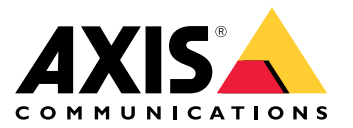

**사용자 설명서**

## **솔루션 개요**

## **솔루션 개요**

전체 Axis 솔루션에 필요한 다양한 장치, 애플리케이션 및 도구에 대한 오버뷰입니다.

#### **AXIS P8815-2 3D People Counter**

AXIS P8815-2 3D People Counter는 하나의 장치에서 소프트웨어와 전용 하드웨어를 제공합니다. 3D 인원 계수 애 플리케이션이 장치에 내장되어 있습니다. 즉, 애플리케이션을 실행하는 데 전용 컴퓨터가 필요하지 않습니다. AXIS P8815-2 3D People Counter는 예를 들어 상점이나 쇼핑몰 또는 사용자가 사람의 수를 세거나 구내에 얼마나 많은 사람이 있는지를 끊임없이 파악하고자 하는 기타 장소와 같이 매장 환경에서 실내용으로 사용됩니다.

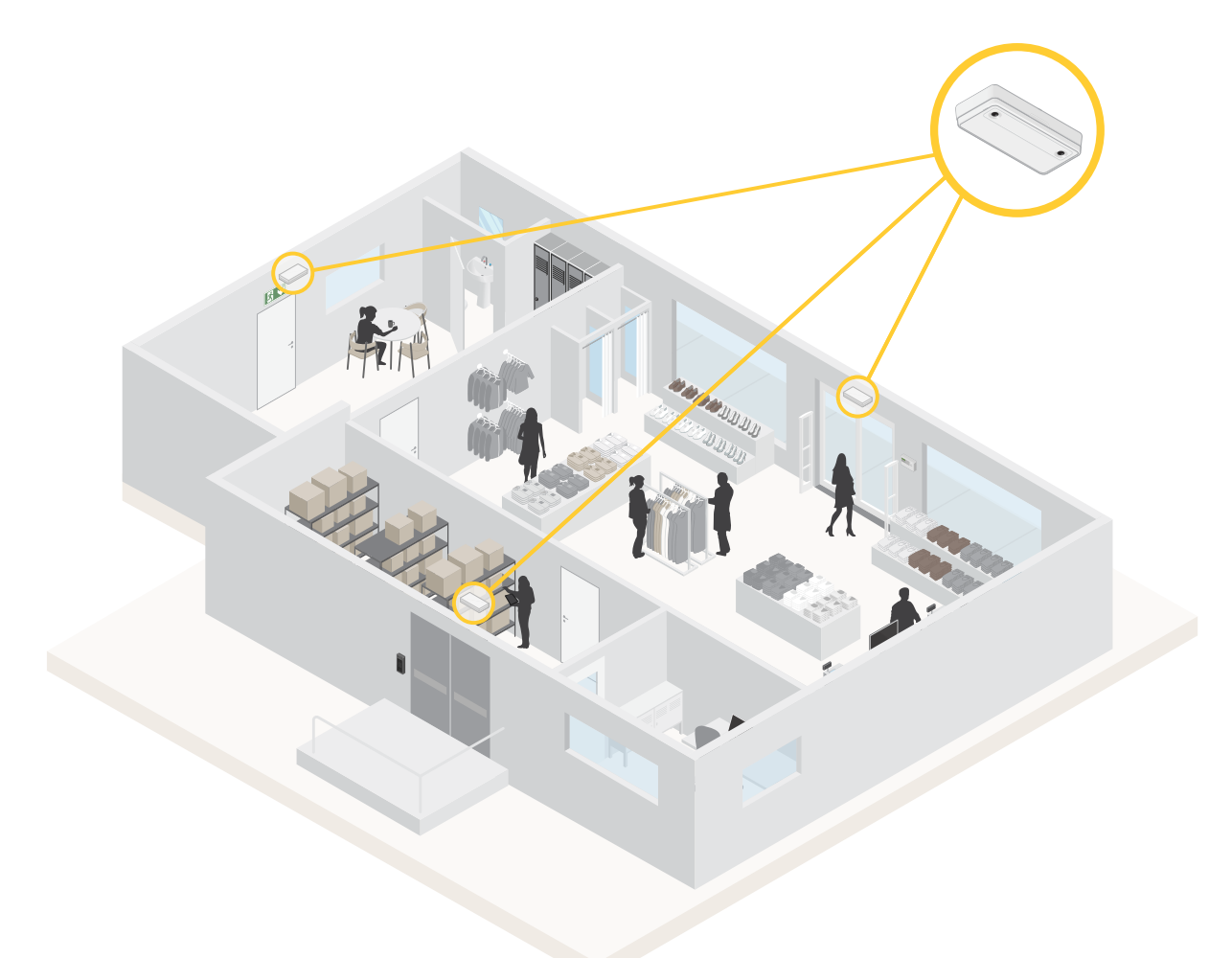

각 입구에 AXIS P8815-2 3D People Counter가 있는 매장의 예.

### **AXIS People Counter와 AXIS P8815-2 3D People Counter의 차이점은 무엇 입니까?**

이 애플리케이션에는 사람을 계수하기 위한 두 가지 알고리즘이 있으며 각각 다른 환경에 적합합니다.

## **솔루션 개요**

• AXIS People Counter는 화각에서 움직이는 객체를 인식하고 전체적인 크기와 움직임을 바탕으로 사람 으로 식별합니다. AXIS People Counter는 이중 문 입구 뿐만 아니라 단일 문을 포함하여 대부분의 시 나리오에 적합합니다.

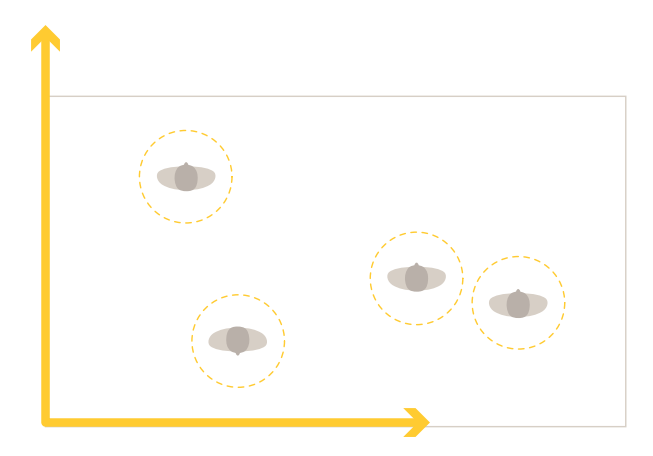

•• AXIS P8815-2 3D People Counter는 객체의 높이와 크기를 측정하기 위해 계수 영역 내의 심도를 계산 합니다. AXIS P8815-2 3D People Counter는 혼잡한 시나리오 및 강한 햇빛, 눈부심, 그림자와 같은 까다로운 조명 조건이 있는 장면에 적합합니다.

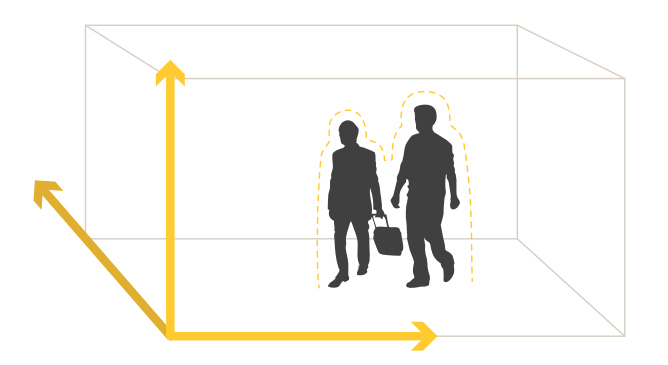

**시작하기**

## **시작하기**

AXIS P8815-2 3D People Counter를 시작하려면:

- 1. 장치를 연결하고 찾고 액세스합니다. *장치를 네트워크에 연결 페이지 4, 네트워크에서 장치 찾기 페이지 4,*
- 2. 펌웨어 [업그레이드](#page-5-0) 페이지 [6](#page-5-0)
- 3. 장치 설치 [페이지](#page-5-0) [6](#page-5-0)
- 4. 카운터 구성 [페이지](#page-8-0) [9](#page-8-0)

# **장치를 네트워크에 연결**

상자에서 꺼내지 않고도 장치를 네트워크에 연결할 수 있습니다.

- 1. 상자를 엽니다.
- 2. 전면 플레이트를 제거합니다.
- 3. 뚜껑을 엽니다.
- 4. 네트워크 케이블을 삽입합니다.

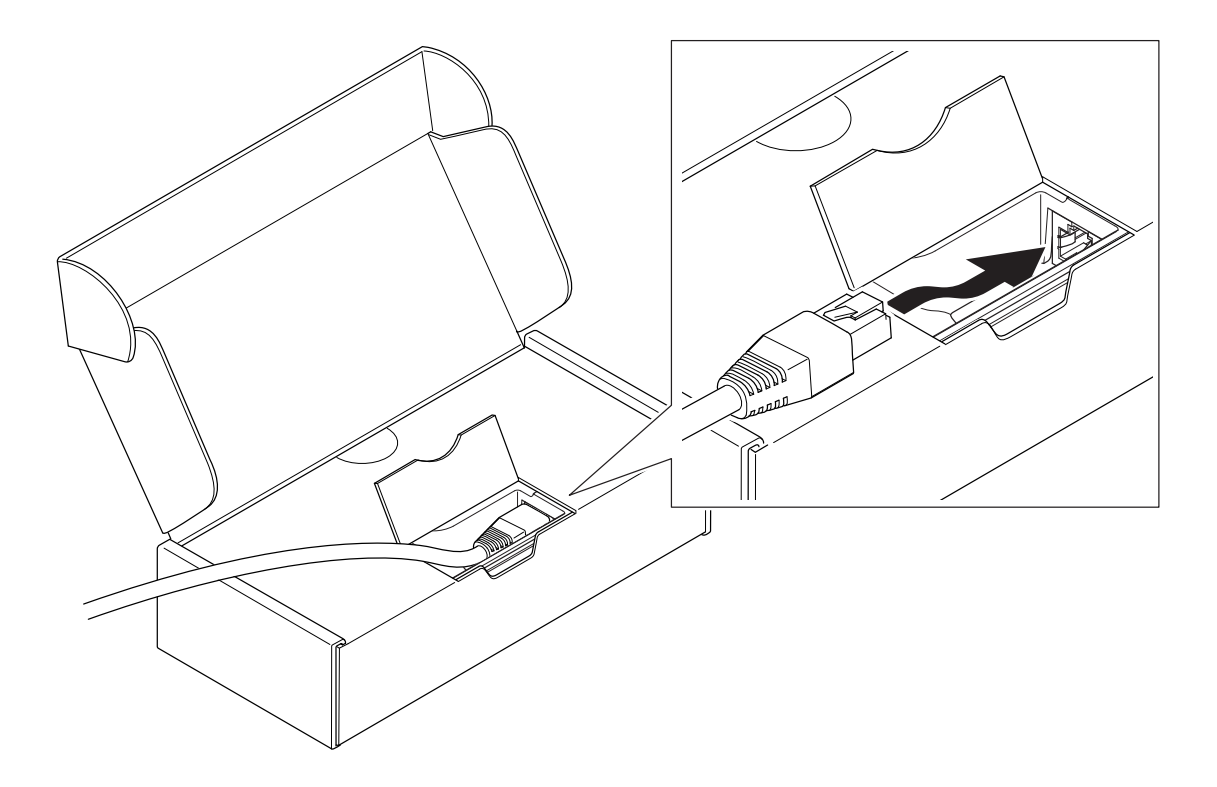

**시작하기**

### **네트워크에서 장치 찾기**

네트워크에서 Axis 장치를 찾고 Windows®에서 해당 장치에 IP 주소를 할당하려면 AXIS IP Utility 또는 AXIS Device Manager를 사용하십시오. 두 애플리케이션은 [axis.com/support](https://www.axis.com/support)에서 무료로 다운로드할 수 있습니다.

IP 주소를 찾아 할당하는 방법에 대한 자세한 내용은 IP *주소를 할당하고 장치에 [액세스하는](https://help.axis.com/access-your-device) 방법*에 방문하십시오.

#### **브라우저 지원**

다음 브라우저에서 장치를 사용할 수 있습니다.

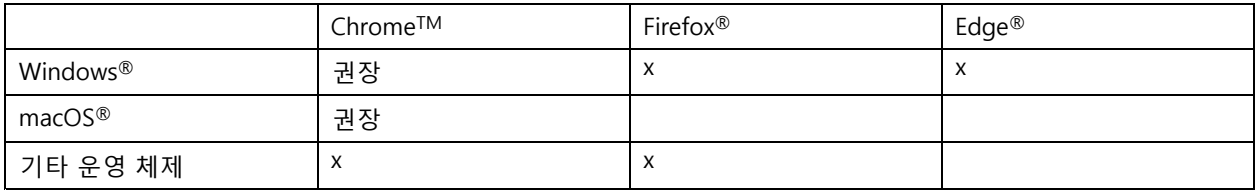

### **장치의 웹 인터페이스 열기**

- 1. 브라우저를 열고 Axis 장치의 IP 주소 또는 호스트 이름을 입력합니다.
	- IP 주소를 모르는 경우에는 AXIS IP Utility 또는 AXIS Device Manager를 사용하여 네트워크에서 장치를 찾습니다.
- 2. 사용자 이름 및 패스워드를 입력합니다. 장치에 처음 액세스하는 경우, 관리자 계정을 생성해야 합니다. *관 리자 계정 생성 페이지 5* 항목을 참조하십시오.

#### **펌웨어를 조작한 사람이 없는지 확인**

장치에 원래 Axis 펌웨어가 있는지 확인하거나 보안 공격 후 장치를 완전히 제어하려면:

1. 공장 출하 시 기본 [설정으로](#page-22-0) 재설정합니다. *공장 출하 시 기본 설정으로 재설정 페이지 [23](#page-22-0)* 항목을 참조 하십시오.

재설정 후 보안 부팅은 장치의 상태를 보장합니다.

2. 장치를 구성하고 설치합니다.

#### **관리자 계정 생성**

장치에 처음 로그인하는 경우 관리자 계정을 생성해야 합니다.

- 1. 사용자 이름을 입력합니다.
- 2. [패스워드](#page-5-0)를 입력합니다. 안전한 패스워드 페이지 [6](#page-5-0)을 참조하십시오.
- 3. 패스워드를 다시 입력합니다.
- 4. **Add user(사용자 추가)**를 클릭합니다.

중요 사항

장치에 기본 계정이 없습니다. 관리자 계정의 패스워드를 잊어버린 경우, 장치를 재설정해야 합니다. [공](#page-22-0) 장 출하 시 기본 [설정으로](#page-22-0) 재설정 페이지 [23](#page-22-0) 항목을 참조하십시오.

### <span id="page-5-0"></span>**시작하기**

#### **안전한 패스워드**

#### 중요 사항

Axis 장치가 초기에 설정된 패스워드를 평문 형식으로 네트워크를 통해 전송합니다. 처음 로그인한 후 장치를 보호하려면 안전하고 암호화된 HTTPS 연결을 설정한 다음 패스워드를 변경합니다.

장치 패스워드는 데이터 및 서비스에 대한 기본 보호입니다. Axis 장치는 다양한 설치 유형에 사용될 수 있으므로 해당 장치에는 패스워드 정책을 적용하지 않습니다.

데이터 보호를 위해 적극 권장되는 작업은 다음과 같습니다.

- 최소 8자 이상의 패스워드를 사용합니다. 패스워드 생성기로 패스워드를 생성하는 것이 더 좋습니다.
- 패스워드를 노출하지 않습니다.
- 최소 일 년에 한 번 이상 반복되는 간격으로 패스워드를 변경합니다.

### **펌웨어 업그레이드**

애플리케이션 사용을 시작하기 전에 펌웨어를 업그레이드하는 것이 좋습니다.

참고

액티브 트랙에서 최신 펌웨어로 제품을 업그레이드하면, 제품은 사용 가능한 최신 기능을 받게 됩니다. 펌웨 어를 업그레이드하기 전에 항상 각각의 새로운 릴리즈에서 사용할 수 있는 릴리즈 노트와 업그레이드 지침을 참조하십시오. 최신 버전의 펌웨어와 릴리즈 노트를 찾으려면 *[axis.com/support/firmware](https://www.axis.com/support/firmware)*로 이동하십시오.

- 1. 펌웨어 파일을 컴퓨터에 다운로드하십시오. [axis.com/support/firmware](https://www.axis.com/support/firmware)에서 무료로 사용할 수 있습니다.
- 2. 제품에 관리자로 로그인합니다.
- 3. **Device settings <sup>&</sup>gt; Device view <sup>&</sup>gt; System <sup>&</sup>gt; Maintenance(장치 설정 <sup>&</sup>gt; 장치 보기 <sup>&</sup>gt; 시스템 <sup>&</sup>gt; 유지보 수)**<sup>로</sup> 이동합니다. **Firmware upgrade(펌웨어 업그레이드)**의 지침을 따르십시오. 업그레이드가 완료 되면 제품이 자동으로 재시작됩니다.

AXIS Device Manager는 다중 업그레이드에 사용할 수 있습니다. 자세한 내용은 [axis.com/products/axis-device-manager](https://www.axis.com/products/axis-device-manager)를 참조하십시오.

### **장치 설치**

장치 설치 방법에 대한 지침은 설치 가이드 및 설치 비디오를 참조하십시오.

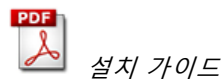

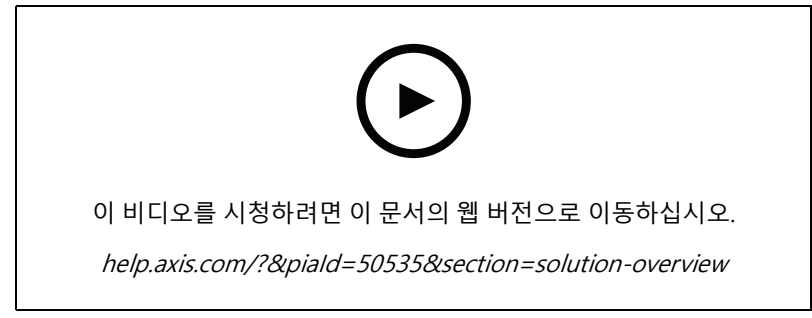

설치 비디오

**시작하기**

설치 가이드에 있는 지침 외에도 애플리케이션이 예상대로 작동하도록 하기 위해 따라야 하는 몇 가지 중요한 단계가 있습니다.

• 장치는 사람이 통과하는 지점 바로 위에 설치해야 합니다.

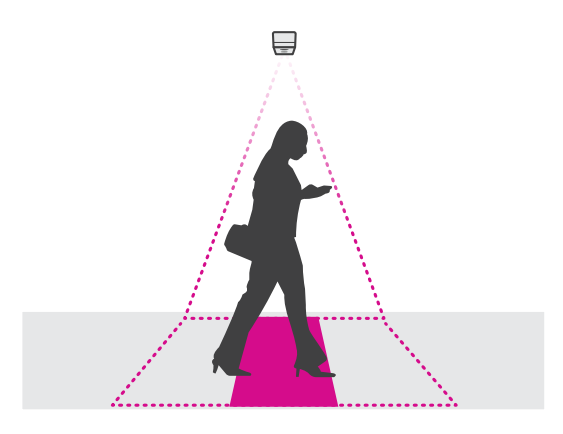

• 장치를 천장에 연결하여 똑바로 아래쪽을 향하게 하십시오. 천장과 바닥이 모두 수평이어야 합니다.

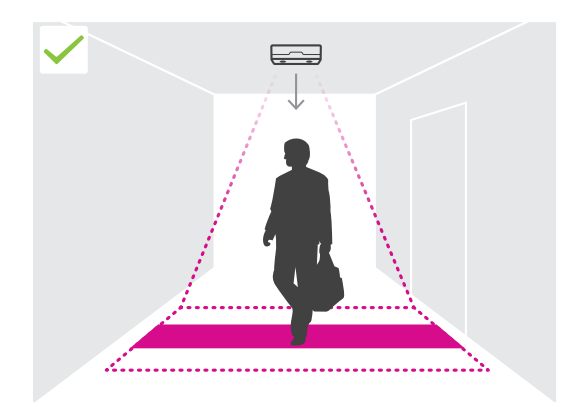

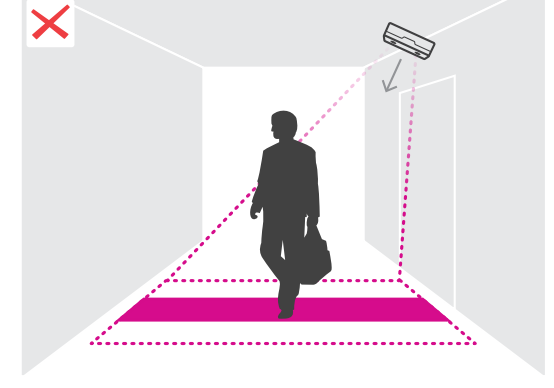

•현장에 충분한 백색광이 있는지 확인합니다.

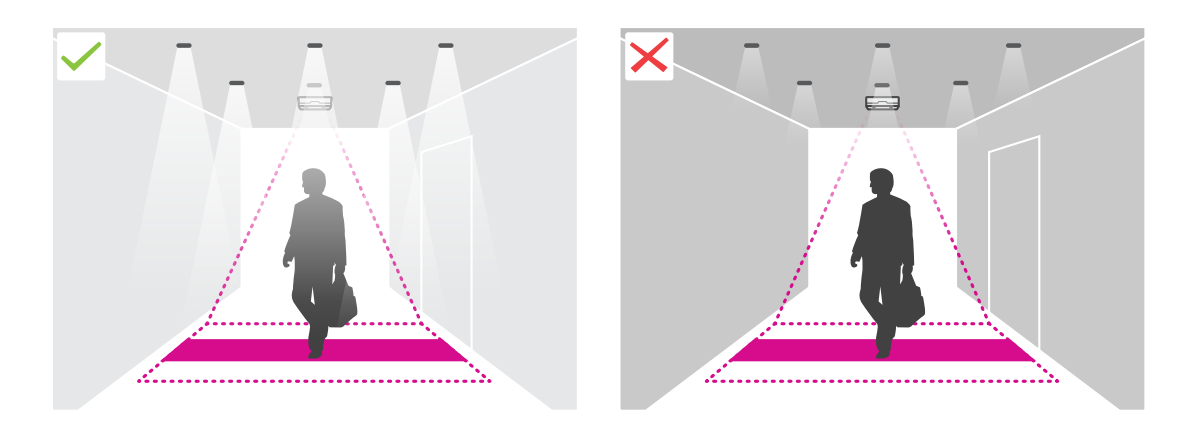

• 장치의 뷰를 가로막는 객체가 없는지 확인합니다. 예를 들어, 장치를 문에 너무 가깝게 설치하거나 천 장에 매달려 있는 큰 간판을 설치하지 마십시오.

<span id="page-7-0"></span>**시작하기**

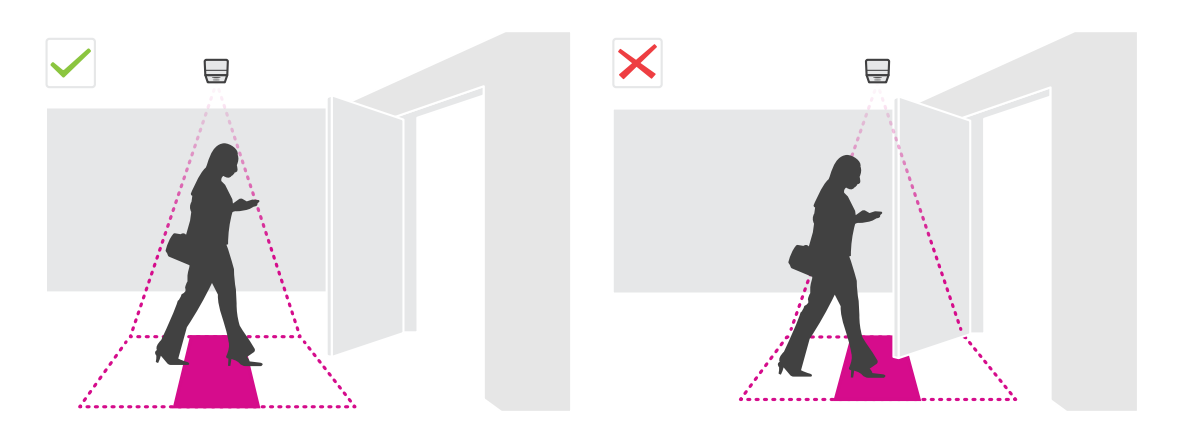

• 배회하는 사람들이나 살짝 흔들거리는 큰 물체가 계수를 방해할 수 있습니다.

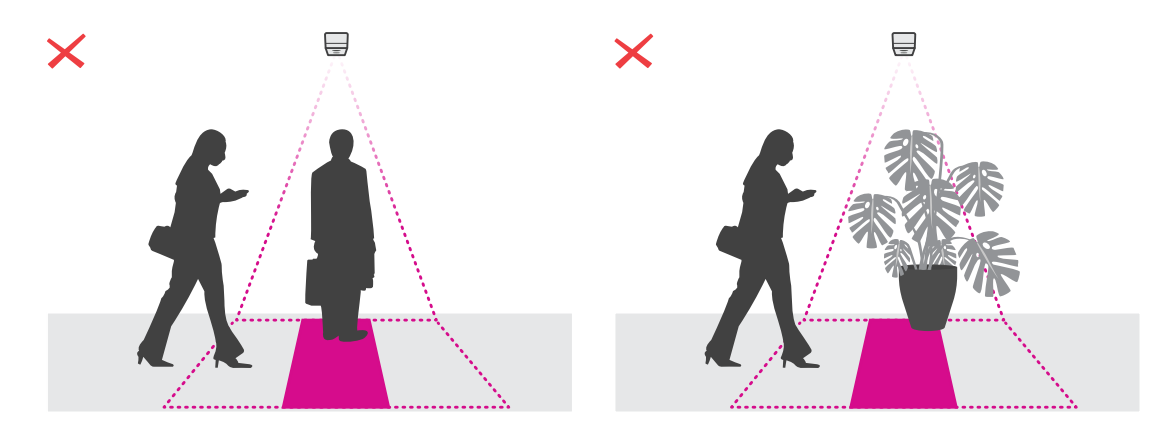

### **마운팅 높이 및 커버리지**

표는 주어진 장착 높이에서 단일 장치로 커버할 수 있는 최대 너비와 깊이를 보여줍니다. 장착 높이는 바닥에서 장치 뒷면까지의 거리입니다. 관심 영역이 최대 계산 영역 너비보다 더 넓은 경우 두 개 이상의 장치를 장착하여 전체 너비 - 를 커버할 수 있습니다. 필요한 장치 수를 계산하려면 *AXIS P8815-2 3D People [Counter용](https://www.axis.com/tools/design-tool-for-axis-p8815-2-3D-people-counter) 설계 도구*를 사용하십시오.

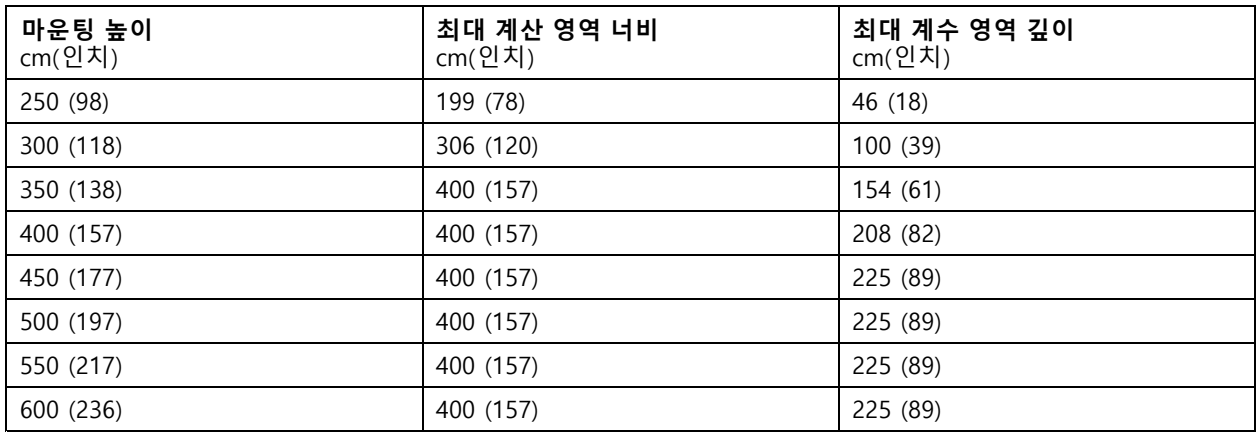

## <span id="page-8-0"></span>**카운터 구성**

### **카운터 구성**

관심 영역이 단일 장치로 처리될 수 있는 경우 *단일 장치 구성 페이지 9*의 지침을 따르십시오.

관심 영역이 너무 넓어서 단일 장치로 처리할 수 없는 경우 여러 장치를 연결하여 계산 영역의 폭을 늘릴 수 있습니 다. 다중 장치 설정의 경우 *여러 장치 구성 [페이지](#page-9-0) [10](#page-9-0)*의 지침을 따르십시오.

### **계수 영역**

계수 영역은 통과하는 사람이 계산되는 영역입니다. 바닥 레벨에서 계수 영역을 그립니다. 입구 라인은 녹색이며 화 살표로 표시되고 출구 라인은 파란색입니다. 들어가는 것으로 간주되려면 먼저 입구를 통과한 다음 출구 라인을 통 과해야 합니다. 나가는 것으로 간주되려면 먼저 출구 라인을 통과한 다음 입구 라인을 통과해야 합니다.

#### 중요 사항

장면이 복도인 경우 계수 영역에 벽의 일부가 포함되어 있지 않은지 확인합니다. 이렇게 하면 그림자 계산에 문제가 발생할 수 있습니다.

## **단일 장치 구성**

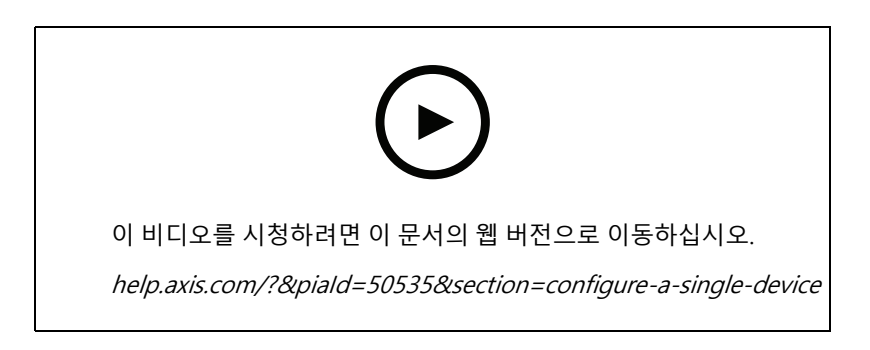

1. 장치의 마운팅 높이를 측정합니다.

장착 높이는 바닥에서 장치 뒷면까지의 거리입니다.

- 2. 장치의 웹 페이지에서 **Setup <sup>&</sup>gt; Counter(설정> 카운터)**<sup>로</sup> 이동하고 **Single device(단일 장치)**가 강 조 표시되는지 확인합니다.
- 3. **Device(장치)** 섹션에서 장치 이름과 장착 높이를 입력합니다.
- 4. 계수 영역을 생성:
	- 4.1  $\mathscr{I}$  을 클릭합니다.
	- 4.2 계수 영역의 모든 모서리에 대해 라이브 이미지를 한 번 클릭합니다.

계수 영역은 최소 4개의 모서리로 구성되어야 합니다.

- 5. 계수 영역의 입구 및 출구 세그먼트 설정:
	- 5.1  $\Box$  을 클릭합니다.
	- 5.2 계수 영역의 각 입구 세그먼트를 클릭합니다.
	- 5.3  $\bullet$  을 클릭합니다.

## <span id="page-9-0"></span>**카운터 구성**

5.4 계수 영역의 각 출구 세그먼트를 클릭합니다.

입구 부분은 녹색이고 출구 부분은 파란색입니다.

- 6. **Save(저장)**를 클릭합니다.
- 7. **Advanced <sup>&</sup>gt; Troubleshooting(고급> 문제 해결)**으로 이동하고 **Application in test mode(테스트 모드 의 애플리케이션)**를 끕니다.

**여러 장치 구성**

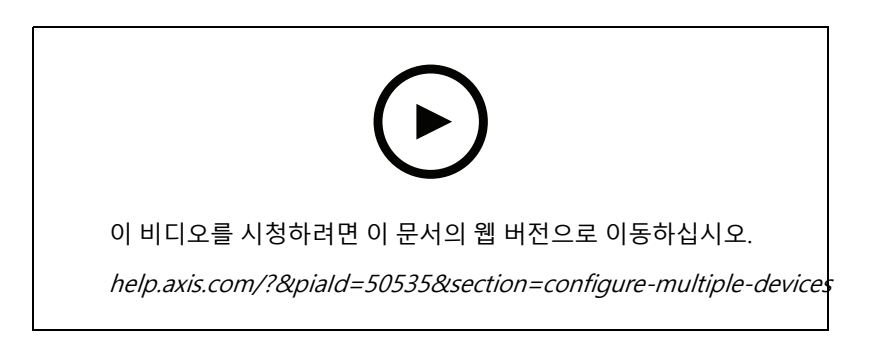

#### 중요 사항

통계 보고가 작동하려면 장치 간에 날짜와 시간이 동기화되어야 합니다. 장치를 동기화 상태로 유지하려면 NTP 서버를 사용하는 것이 좋습니다.

1. 장치의 마운팅 높이를 측정합니다.

장착 높이는 바닥에서 장치 뒷면까지의 거리입니다.

#### 중요 사항

모든 장치는 동일한 높이에 장착해야 합니다.

- 2. 웹 브라우저의 별도 탭에서 기본 및 보조 장치의 웹 페이지를 엽니다.
- 3. 기본 장치의 웹 페이지에서**Setup <sup>&</sup>gt; Counter(설정> 카운터)**<sup>로</sup> 이동하고 **Multiple device(여러 장치)**를 선 택합니다.
- 4. **Wide area coverage(넓은 구역 감시)** 아래에서 **Primary(기본)**가 강조 표시되는지 확인합니다.
- 5. **Preferred URL(선호 URL)**에서 보조 장치가 기본 장치에 연결하는 데 항상 사용할 수 있는 이름 또는 주소 를 입력합니다. 예를 들어 프록시를 통해 장치에 연결하거나 장치가 동적으로 할당된 IP 주소를 받는 경우 값을 입력해야 합니다. 값이 이미 올바른 경우 아무것도 변경할 필요가 없습니다.
- 6. **Generate key(키 생성)**을 클릭하여 기본 장치에 대한 키를 생성합니다.
- 7. 기본 키를 복사합니다.
- 8. **Device(장치)** 섹션에서 장치 이름과 장착 높이를 입력합니다.
- 9. 보조 장치의 웹 페이지에서**Setup <sup>&</sup>gt; Counter(설정> 카운터)**<sup>로</sup> 이동하고 **Multiple device(여러 장치)**를 선 택합니다.
- 10. **Wide area coverage(넓은 구역 감시)**에서 **Secondary(보조)**를 선택합니다.
- 11. 기본 키를 **Primary key(기본 키)** 필드에 붙여 넣고 **Test connection(연결 테스트)**를 클릭합니다.

## **카운터 구성**

12. **Device(장치)** 섹션에서 장치 이름과 장착 높이를 입력합니다.

13. **Save(저장)**를 클릭합니다.

14. 기본 장치의 웹 페이지에서 보조 장치의 URL을 **Secondary URL(보조 URL)**에 입력합니다.

15. 두 장치 사이의 정확한 중간 지점에 물체(예: 종이)를 놓습니다. 물체는 장치를 교정하기 위한 기준점으로 사용되므로 물체를 두 장치의 중간에 정확하게 놓는 것이 매우 중요합니다.

16. 슬라이더를 사용하여 장치의 보기를 정렬합니다. 수직 오프셋을 피하십시오.

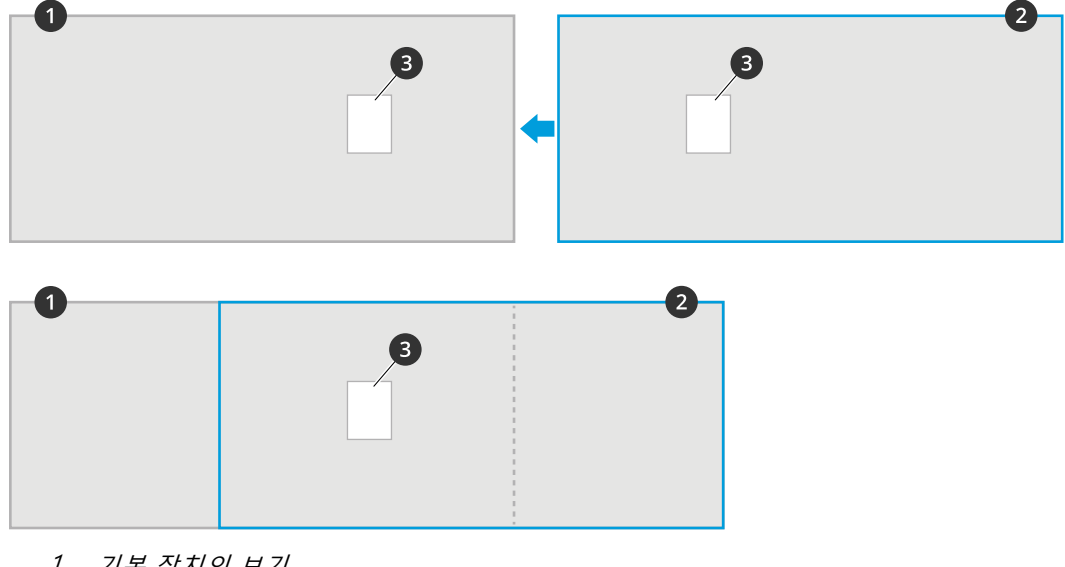

- 1 기본 장치의 보기
- 2 보조 장치의 보기 3 참조 객체
- 
- 17. 계산 영역의 어느 쪽이 입구와 출구인지 변경하려면 **Counting area(계수 영역)** 아래에서 **Reverse in/out direction(반전된 들어오기/나가기 방향)**을 클릭합니다.
- 18. **Save(저장)**를 클릭합니다.
- 19. **Advanced <sup>&</sup>gt; Troubleshooting(고급> 문제 해결)**으로 이동하고 **Application in test mode(테스트 모드 의 애플리케이션)**를 끕니다.

## **사용자 계정 생성**

권한 없는 직원이 통계를 볼 수는 있지만 카운터의 설정은 변경하지 못하도록 다른 권한으로 사용자 계정을 생 성할 수 있습니다.

사용자 계정을 생성하려면 다음을 수행합니다.

- 1. **Device settings <sup>&</sup>gt; Users(장치 설정 <sup>&</sup>gt; 사용자)**<sup>로</sup> 이동합니다.
- 2. **<sup>+</sup>**를 클릭합니다.

**Viewer(뷰어)** 역할이 있는 사용자만 **Statistics(통계)** 페이지와 **Advanced <sup>&</sup>gt; About(고급 <sup>&</sup>gt; 정보)** 페이지에 액세 스할 수 있습니다.

## **카운터 구성**

#### **사람 익명화**

#### 참고

이 설정은 관리자로 로그인한 경우에만 사용할 수 있습니다.

실시간 보기 또는 녹화 시 사람들이 식별되지 않도록 하려면 개인 정보 보호 모드로 설정합니다. 개인 정보 보호 모 드는 모든 비디오 스트림 및 이미지를 차단하고 실시간 보기를 검은 이미지로 바꿉니다.

개인 정보 보호 모드를 켜려면 다음을 따르십시오.

- 1. **Setup <sup>&</sup>gt; Counter <sup>&</sup>gt; Privacy(설정 <sup>&</sup>gt; 카운터 <sup>&</sup>gt; 개인 정보)**<sup>로</sup> 이동합니다.
- 2. **Privacy mode(개인 정보 보호 모드)**를 켭니다.

#### **정해진 수의 사람들이 방에 들어갈 때마다 사용자에게 알림**

통과 임계값 기능을 사용하면 특정 수의 사람들이 카운터를 통과할 때마다 알림을 받을 수 있습니다. 예를 들 어, 방을 청소할 시간을 알기 위해 사용할 수 있습니다. 이기능은 들어오는 사람만 계산합니다. 정의된 수 에 도달하면 통과 카운터가 0부터 다시 시작됩니다.

이 예에서는 입구 외부에 카운터가 있는 방에 100명이 들어갈 때마다 이메일을 보내도록 규칙을 설정하는 방 법을 설명합니다.

#### **통과 임계값 설정**

- 1. 기기의 웹페이지에서 **Setup <sup>&</sup>gt; Counter <sup>&</sup>gt; Passthrough threshold(설정 <sup>&</sup>gt; 카운터 <sup>&</sup>gt; 통과 임계값)**으로 이 동합니다.
- 2. **통과 임계값 이벤트 허용(Allow passthrough threshold events)**을 켭니다.
- 3. **Number of IN passages between events(이벤트 사이의 입장하는 통행 수)**에서 <sup>100</sup>을 입력합니다.
- 4. **Save(저장)**을 클릭합니다.

#### **룰 생성**

- 1. **Device settings <sup>&</sup>gt; Events <sup>&</sup>gt; Rules(장치 설정 <sup>&</sup>gt; 이벤트 <sup>&</sup>gt; 룰)**<sup>로</sup> 이동하여 룰을 추가합니다.
- 2. 룰에 대한 이름을 입력합니다.
- 3. 조건 목록의 **Application(애플리케이션)**에서 **A3DPCPassthroughThresholdEvent**을 선택합니다.
- 4. 액션 목록의 **Notifications(알림)**에서 **Send notification to email(이메일로 알림 전송)**을 선택한 다음, 목 록에서 수신자를 선택합니다.

새 수신자를 만들려면 **Recipients(수신자)로 이동하십시오.**

- 5. 이메일 제목과 메시지를 입력합니다.
- 6. **Save(저장)**를 클릭합니다.

### **누군가 잘못된 방향으로 걷는 경우 오디오 클립을 재생합니다.**

네트워크 스피커를 사용하여 방문자에게 잘못된 방향으로 가고 있음을 알립니다.

이 예는 카운터를 Axis 네트워크 스피커에 연결하고 누군가가 입구를 통해 나갈 때마다 오디오 클립을 재생하도록 스피커를 설정하는 방법을 설명합니다.

#### **장치를 연결**

1. 스피커의 웹 인터페이스에서 **Audio <sup>&</sup>gt; Audio clips(오디오 <sup>&</sup>gt; 오디오 클립)**으로 이동합니다.

## **카운터 구성**

- 2. 클립을 가리키고 을 클릭한 다음 **링크 생성**을 선택합니다.
- 3. 볼륨을 조정합니다.
- 4. 클립을 재생할 횟수를 입력합니다.
- 5. 링크를 복사합니다.
- 6. **Close(닫기)**를 클릭합니다.
- 7. 카운터의 웹 인터페이스에서 **Device settings <sup>&</sup>gt; Events <sup>&</sup>gt; Recipients(장치 설정 <sup>&</sup>gt; 이벤트 <sup>&</sup>gt; 수신자)**<sup>로</sup> 이 동하고 수신자를 추가합니다.
- 8. **이름**에서 스피커를 입력합니다.
- 9. **Type(유형)**에서 **HTTP**를 선택합니다.
- 10. **URL**에 스피커로부터 링크를 붙여넣습니다.
- 11. 스피커의 사용자 이름 및 패스워드를 입력하십시오.
- 12. **Save(저장)**를 클릭합니다.

#### **오디오 클립을 재생하는 룰 생성**

- 13. **Rules(룰)**을 클릭하고 룰을 추가합니다.
- 14. **이름**에 Wrong way audio(잘못된 방향의 오디오)를 입력합니다.
- 15. 조건 목록의 **Application(애플리케이션)**에서 **A3DPCCountingEvent**를 선택합니다.
- 16. 방향 목록에서 **Out**을 선택합니다.
- 17. 액션 목록의 **Notifications(알림)**에서 **Send notification through HTTP(HTTP를 통해 알림 전송)**을 선 택합니다.
- 18. **Save(저장)**를 클릭합니다.

### **두 사람이 함께 입장할 때 동영상 녹화**

Axis 네트워크 카메라를 사용하여 테일게이팅 사건을 기록하십시오.

이 예시에서는 카운터를 카메라에 연결하고 3초 이내에 2명 이상의 사람이 카운팅 구역을 통과할 때 비디오를 녹 화하도록 설정하는 방법을 설명합니다.

#### **테일게이팅 디텍션을 켭니다**

- 1. 카운터의 웹 인터페이스에서 **Setup <sup>&</sup>gt; Counter <sup>&</sup>gt; Tailgating threshold(설정 <sup>&</sup>gt; 카운터 <sup>&</sup>gt; 테일게이팅 임계 값)**으로 이동하고 **Allow tailgating events(테일게이팅 이벤트 허용)**을 켭니다.
- 2. **카운트 사이에 필요한 초**에 <sup>3</sup>을 입력합니다.
- 3. **Save(저장)**을 클릭합니다.

#### **카운터를 카메라에 연결할 수신자를 추가합니다**

- 4. **Device settings <sup>&</sup>gt; Events <sup>&</sup>gt; Recipients(장치 설정 <sup>&</sup>gt; 이벤트 <sup>&</sup>gt; 수신자)**<sup>로</sup> 이동하고 수신자를 추가합니다.
- 5. 다음 정보를 입력합니다.
	- -**Name(이름)**: 카메라
	- **Type(유형)**: **HTTP**

## **카운터 구성**

- **URL**: http://<IPaddress>/axis-cgi/io/virtualinput.cgi
	- 카메라의 주소와 함께 <IPaddress>를 바꿉니다.
- 카메라의 사용자 이름과 패스워드.
- 6. **Save(저장)**를 클릭합니다.

#### **카운터에 두 가지 룰을 만들어 녹음을 시작하고 중지합니다**

- 7. **Rules(룰)**로 이동하고 룰을 생성합니다.
- 8. 다음 정보를 입력합니다.
	- **Name(이름)**: 카메라에서 녹화 시작
	- **Condition(조건)**: **Application <sup>&</sup>gt; A3DPCTailgatingEvent**
	- **Action(액션)**: **Notifications <sup>&</sup>gt; Send notification through HTTP(알림 <sup>&</sup>gt; HTTP를 통해 알림 전송)**
	- **Recipient(수신자)**: **카메라**
	- **Query string suffix(질의 문자열 접미사)**: action=6:/
- 9. **Save(저장)**을 클릭합니다.
- 10. 다음 정보가 포함된 다른 룰을 추가합니다.
	- -**Name(이름)**: 카메라 녹화 중지
	- **Condition(조건)**: **Application <sup>&</sup>gt; A3DPCTailgatingEvent**
	- **Action(액션)**: **Notifications <sup>&</sup>gt; Send notification through HTTP(알림 <sup>&</sup>gt; HTTP를 통해 알림 전송)**
	- **Recipient(수신자)**: **카메라**
	- -**Query string suffix(질의 문자열 접미사)**: action=6:\

11. **Save(저장)**을 클릭합니다.

#### **카메라에서 룰 생성**

12. 카메라의 웹 인터페이스에서 **System <sup>&</sup>gt; Events(시스템 <sup>&</sup>gt; 이벤트)**<sup>로</sup> 이동하고 룰을 추가합니다.

13. 다음 정보를 입력합니다.

- -**Name(이름)**: 녹화
- **Condition(조건)**: **I/O <sup>&</sup>gt; Manual trigger(I/O <sup>&</sup>gt; 수동 트리거)**
- **Use this condition as <sup>a</sup> trigger(이 조건을 트리거로 사용)**을 선택합니다.
- -**Action(액션)**: **녹음 <sup>&</sup>gt; 비디오 녹화**
- 녹화에 대한 스트림 프로필 및 저장소를 선택합니다.

14. **Save(저장)**을 클릭합니다.

## **점유 추정**

점유 추정 기능을 통해 동시에 얼마나 많은 사람이 구내에 있는지를 어림잡을 수 있습니다. 이 기능은 출입구가 여러 개인 경우뿐만 아니라 단 하나만 있을 때도 주효합니다. 출입구가 둘 이상 있는 구역의 경우 출입구마다 AXIS P8815-2 3D People Counter 장치를 설치해야 합니다. 장치를 서로 연결하되, 그중 하나에 기본 점유 역할을 할 당하고 다른 장치에 보조 점유 역할을 할당합니다. 기본 점유 장치는 보조 점유 장치로부터 데이터를 계속 수신하 고 **Statistics <sup>&</sup>gt; Occupancy(통계 <sup>&</sup>gt; 점유)** 탭에서 데이터를 표시합니다.

## **카운터 구성**

#### 참고

기본 및 보조 점유 역할은 계수 구역의 너비를 늘리기 위해 장치를 연결하여 넓은 출입구를 보호하는 데 사용 되는 기본 및 보조 역할과 다릅니다. 자세한 내용은 *마운팅 높이 및 [커버리지](#page-7-0) 페이지 [8](#page-7-0)* 항목을 참조하십시오.

#### **단일 출입 구역에 대한 점유 추정 구성**

구역에 출입하는 방법이 단 하나뿐인 경우 해당 점유 기능을 켜기만 하면 됩니다. 출입구가 여러 대의 장치로 보호 되는 경우 기본 장치에서 기능을 켭니다.

1. **Setup <sup>&</sup>gt; Occupancy(설정 <sup>&</sup>gt; 점유)**<sup>로</sup> 이동하고 **Estimate occupancy(점유 예측)**를 켭니다.

#### **다중 출입 구역에 대한 점유 추정 구성**

구역에 출입하는 방법이 한 가지가 아닌 경우 모든 입구와 출구의 장치를 연결하고 그중 하나에 기본 점유 역할을 부여해야 합니다. 기타 장치는 보조 점유 역할을 합니다. 출입구가 넓어서 여러 대의 장치로 보호되는 경우 대 면적 보호 기본 장치만 연결하면 됩니다.

기본 점유 장치는 그에 연결된 모든 장치로부터 데이터를 수신합니다.

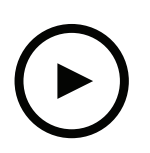

이 비디오를 시청하려면 이 문서의 웹 버전으로 이동하십시오.

help.axis.com/?&piaId=50535&section=configure-occupancy-estimation-for-a-multiple-entrance-are

- 1. 기본 점유 장치가 될 장치 하나를 선택합니다. 어떤 장치를 선택하든 상관없습니다.
- 2. 웹 브라우저의 별도 탭에서 기본 및 보조 점유 장치의 웹 페이지를 엽니다.
- 3. 기본 점유 장치의 웹 페이지에서 **Setup <sup>&</sup>gt; Occupancy(설정> 점유)**<sup>로</sup> 이동하고 **Estimate occupancy(점유 예측)**를 켭니다.
- 4. **Occupancy role(점유 역할)**에서 **Primary(기본)**를 선택합니다.
- 5. 기본 설정 URL이 잘못된 경우 이를 변경합니다.
- 6. 모든 보조 점유 장치의 키를 생성합니다.
- 7. 키 중 하나를 복사합니다.
- 8. 보조 점유 장치 중 하나의 웹 페이지에서 **Setup <sup>&</sup>gt; Occupancy(설정 <sup>&</sup>gt; 점유)**<sup>로</sup> 이동하고 **Estimate occupancy(점유 추정)**를 켭니다.
- 9. **Occupancy role(점유 역할)**에서 **Secondary(보조)**를 선택합니다.
- 10. 키를 붙여넣고 **Test connection(연결 테스트)**을 클릭합니다.
- 11. 각 보조 점유 장치에 대해 7 <sup>~</sup> 10단계를 반복합니다. 각 장치의 고유 키를 사용합니다.

사용자는 필요할 때마다 새 키를 생성할 수 있습니다.

## **카운터 구성**

### **점유 재설정 시간 변경**

#### 참고

예를 들어 개장 직전 폐장 시간과 같이 건물이 일반적으로 비어있을 때 점유 값을 재설정하는 것이 좋습니다.

기본값으로 점유값은 하루에 한 번 00:00으로 재설정됩니다. 초기화 시간을 06:30으로 변경하려면:

- 1. **Setup <sup>&</sup>gt; Occupancy(설정 <sup>&</sup>gt; 점유)**<sup>로</sup> 이동합니다.
- 2. **Occupancy reset <sup>&</sup>gt; Reset time(점유 재설정 <sup>&</sup>gt; 시간 재설정)**에서, 6:30 AM(오전 <sup>6</sup>시 <sup>30</sup>분)을 입 력합니다.

#### **점유 수준이 한도를 초과하면 이메일을 보냅니다.**

이 예에서는 건물 내부의 사람 수가 한도를 초과할 때 이메일을 보내도록 규칙을 설정하는 방법을 설명합니다. 이 예에서 제한은 200입니다.

**최대 수용 인원 제한 설정**

- 1. 기기의 웹 페이지에서 **Setup <sup>&</sup>gt; Occupancy(설정 <sup>&</sup>gt; 점유)**<sup>로</sup> 이동합니다.
- 2. **Allow events(이벤트 허용)**에서 **Higher threshold(상한 임계값)**에 <sup>200</sup>을 입력합니다.

**룰 생성**

- 1. **Device settings <sup>&</sup>gt; Events <sup>&</sup>gt; Rules(장치 설정 <sup>&</sup>gt; 이벤트 <sup>&</sup>gt; 룰)**<sup>로</sup> 이동하여 룰을 추가합니다.
- 2. 룰에 대한 이름을 입력합니다.
- 3. 조건 목록의 **Application(애플리케이션)**에서 **A3DPCOccupancy-High(점유율-높음)**을 선택합니다.
- 4. 액션 목록의 **Notifications(알림)**에서 **Send notification to email(이메일로 알림 전송)**을 선택한 다음 목록 에서 수신자를 선택합니다.
	- 새 수신자를 만들려면 **Recipients(수신자)로 이동하십시오.**
- 5. 이메일 제목과 메시지를 입력합니다.
- 6. **Save(저장)**를 클릭합니다.

#### **점유 한도 초과시 알림 보내기**

이 예에서는 구내에 있는 사람 수가 최대 한도를 초과할 때 모바일 알림을 보내도록 AXIS Camera Station에서 룰을 설정하는 방법을 설명합니다. 이예에서 최대 제한은 50입니다.

#### **시작하기 전**

다음 항목이 필요합니다.

- 점유가 켜지고 장치에서 구성됨
- AXIS Camera Station이 5.36 이상이 설치된 컴퓨터
- AXIS Camera Station 모바일 앱

#### **최대 수용 인원 제한 설정**

- 1. 기기의 웹 페이지에서 **Setup <sup>&</sup>gt; Occupancy(설정 <sup>&</sup>gt; 점유)**<sup>로</sup> 이동합니다.
- 2. **Allow events(이벤트 허용)**에서 **상한 임계값**에 <sup>50</sup>을 입력합니다.

**장치 이벤트 트리거 생성**

## **카운터 구성**

- 1. AXIS Camera Station에서 을 클릭하고 **Configuration <sup>&</sup>gt; Recording and events <sup>&</sup>gt; Action rules(구성 <sup>&</sup>gt; 녹화 및 이벤트 <sup>&</sup>gt; 액션 룰)**로 이동하고 **New(새로 만들기)**를 클릭합니다.
- 2. **Add(추가)**를 클릭하여 트리거를 추가합니다.
- 3. 트리거 목록에서 **Device event(장치 이벤트)**를 선택하고 **Ok(확인)**를 클릭합니다.
- 4. **Configure device event trigger(장치 이벤트 트리거 구성)** 섹션에서:
	- **Device(장치)**에서 장치를 선택합니다.
	- **Event(이벤트)**에서 **A3DPCOccupancyEvent-High**를 선택합니다.
	- **Trigger period(트리거 기간)**에서 두 개의 연속적인 트리거 사이의 간격 시간을 설정합니다. 연속 된 녹화물의 수를 줄이려면 이 기능을 사용합니다. 이 간격 내에 추가 트리거가 발생하면 이벤트 가 계속되고 해당 시점부터 트리거 기간이 다시 시작됩니다.
- 5. **Filters(필터)**에서 **active(활성)**를 **Yes(예)**로 설정합니다.
- 6. **Ok(확인)**를 클릭합니다.

#### **모바일 앱에 알림을 보내기 위한 작업 생성**

- 1. **Next(다음)**를 클릭합니다.
- 2. **Add(추가)**를 클릭하여 액션을 추가합니다.
- 3. 액션 목록에서 **Send mobile app notification(모바일 앱 알림 전송)**을 선택하고, **Ok(확인)**를 차례로 클 릭합니다.

#### 참고

메시지는 알람이 트리거될 때 수신기가 보는 것입니다.

- 4. **Message(메시지)**에 점유율 초과시 보낼 메시지를 입력합니다.
- 5. **Default(기본값)** 선택 수신자가 알림을 클릭하면 AXIS Camera Station 모바일 앱의 메인 페이지가 열립니다.
- 6. **Ok(확인)**를 클릭합니다.
- **알람이 활성화되는 시기 지정**
	- 1. **Next(다음)**을 클릭하세요.
	- 2. 특정 시간 동안에만 알람을 활성화하려면 **Custom schedule(사용자 정의 스케줄)**을 선택합니다.
	- 3. 목록에서 스케줄을 선택합니다.
	- 4. **Next(다음)**을 클릭하세요.
	- 5. 룰에 대한 이름을 입력합니다.
	- 6. **Finish(마침)**를 클릭합니다.

#### **점유 상태 페이지**

현재 점유율 수준을 운영자에게 또는 고객에게 직접 시각화하려는 경우 점유율 상태 페이지를 사용할 수 있습니다.

- • http://<servername> /a3dpc/index.html#/occupancy-operator-view: 이페이지는 현재 구내에 있는 사 람의 수와 해당 숫자가 낮은 점유, 중간 점유 또는 높은 점유 여부를 보여줍니다. 임계값을 정의하려면 **Setup <sup>&</sup>gt; Occupancy <sup>&</sup>gt; Events(설정 <sup>&</sup>gt; 점유 <sup>&</sup>gt; 이벤트)**<sup>로</sup> 이동합니다.
- http://<servername> /a3dpc/index.html#/occupancy-stop-go: 페이지는 방문자가 구내에 들어갈 수 있는 지 여부를 보여줍니다. 예상 수용 인원이 낮거나 중간인 경우 방문자가 입장할 수 있습니다. 임계값을 정의 하려면 **Setup <sup>&</sup>gt; Occupancy <sup>&</sup>gt; Events(설정 <sup>&</sup>gt; 점유 <sup>&</sup>gt; 이벤트)**<sup>로</sup> 이동합니다.

# **카운터 구성**

예를 들어 AXIS Camera Station 또는 Milestone의 XProtect Smart Client와 같은 페이지를 다른 시스템에 포함할 수 있습니다. AXIS [Camera](https://help.axis.com/axis-camera-station-5#webpage) Station에 페이지를 삽입하는 방법에 대한 지침은 *AXIS Camera Station 사용 설명서*를 참조 하시기 바랍니다.

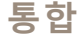

**통합**

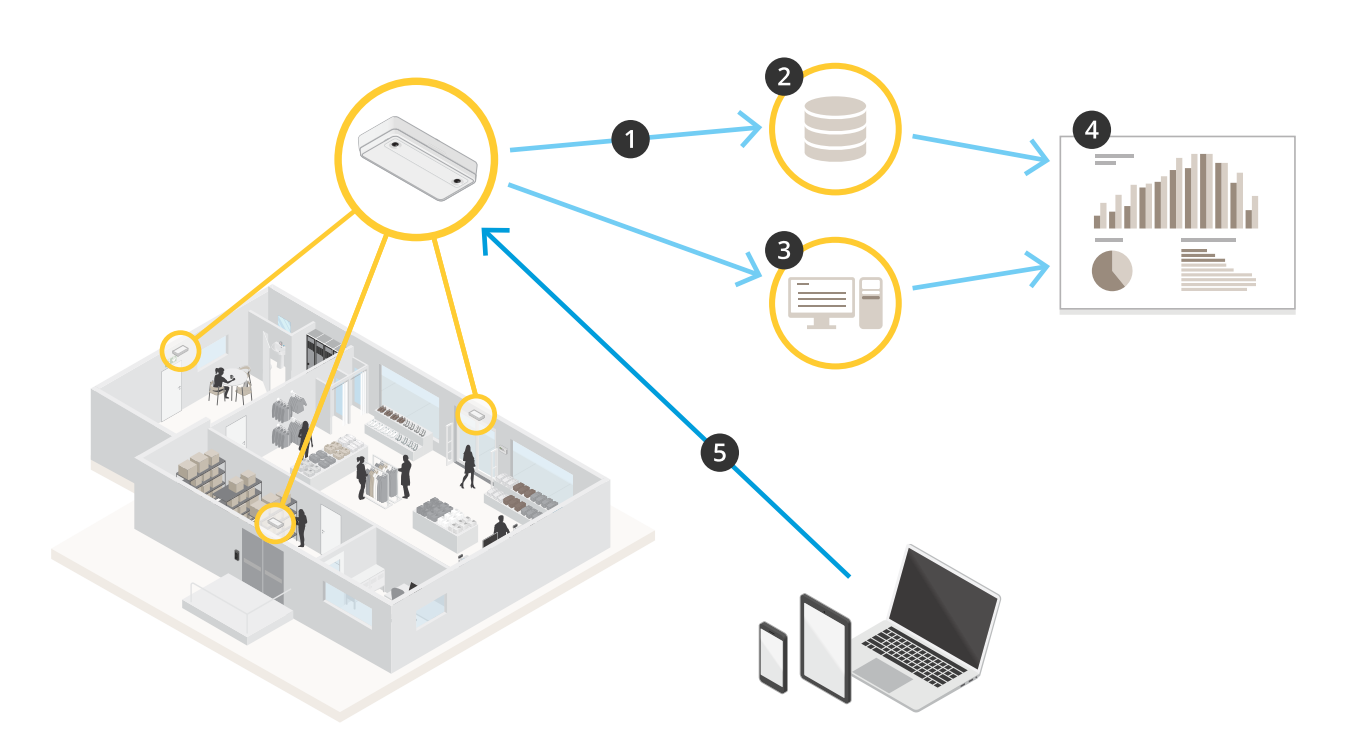

- 1. 장치는 데이터 푸시 기능을 통해 원격 HTTPS 대상에 데이터를 자동으로 보냅니다.
- 2. 타사 데이터베이스 또는 서비스가 데이터를 저장하고 처리합니다.
- 3. 또는 장치가 데이터를 저장하고 프로세스하는 AXIS Store Data Manager의 로컬 인스턴스로 데이터를 보냅니다.
- 4. AXIS Store Reporter 또는 타사 보고 플랫폼은 수집된 데이터를 시각화합니다.
- 5. 또는 타사 애플리케이션이 내장 API를 통해 장치에서 직접 데이터를 요청합니다.

### **통계**

카운터에서 통계를 사용하는 방법에는 여러 가지가 있습니다.

- 애플리케이션의 웹 인터페이스에서 기본 제공된 그래프로 실시간 계수 데이터를 봅니다.
- **Statistics(통계)** 페이지의 일별, 주별 및 월별 보기에서 기본 제공 그래프를 봅니다. 데이터는 실시간 으로 업데이트됩니다.

장치의 데이터는 최대 90일까지 사용할 수 있으며 1분마다 업데이트됩니다. 데이터는 1분 동안 들어오고 나가는 카운트를 나타내는 1분 빈(bin)에 저장됩니다.

- 공개 API를 통해 데이터를 다운로드하십시오. VAPIX*®* [Library](https://www.axis.com/vapix-library/subjects/t10102231/section/t10102371/display)를 참조하십시오.
- 데이터 푸시 기능을 통해 원격 HTTPS [대상에](#page-19-0) 데이터를 자동으로 보냅니다. *원격 대상에 데이터 보고 페이* \_\_*[지](#page-19-0) [20](#page-19-0)* 항목을 참조하십시오.
- 모든 장치에서 수집한 데이터를 저장하고 관리하기 위한 중심점 역할을 하는 소프트웨어 패키지인 AXIS [Store](#page-19-0) Data Manager를 사용합니다. AXIS Store Data [Manager에서](#page-19-0) 폴더에 장치 연결 페이지 [20](#page-19-0) 항목을 참조하십시오.

## <span id="page-19-0"></span>**통합**

- 기록 데이터 관리 및 모니터링을 위해 통계 웹 기반 솔루션인 AXIS Store Reporter를 사용합니다.
- 통계를 컴퓨터로 [다운로드](#page-20-0)하려면 *통계 다운로드 페이지 [21](#page-20-0)* 항목을 참조하십시오.

### **AXIS Store Data Manager에서 폴더에 장치 연결**

- 1. AXIS Store Data Manager에서 **Sources(소스)**<sup>로</sup> 이동하여 연결할 폴더의 **Folder connection identifier(폴 더 연결 식별자)** 및 **Folder connection password(폴더 연결 패스워드)**를 가져옵니다.
- 2. 애플리케이션의 웹 인터페이스에서 **Setup <sup>&</sup>gt; Counter(설정 <sup>&</sup>gt; 카운터)**<sup>로</sup> 이동합니다.
- 3. **Device(장치)**에 장치 이름을 입력하면 어떤 장치에서 보고서를 받았는지 알 수 있습니다.
- 4. **Setup <sup>&</sup>gt; Reporting(설정 <sup>&</sup>gt; 보고)**으로 이동합니다.
- 5. 보고서를 AXIS Store Data Manager로 보내려면 **Report to ASDM(ASDM에게 보고)**을 설정합니다.
- 6. **URL** 필드에 서버 주소를 입력합니다.
- 7. **Folder identifier(폴더 식별자)** 필드에 AXIS Store Data Manager에 대한 폴더 연결 식별자 및 패스워 드를 입력합니다.
- 8. **Test connection(연결 테스트)**을 클릭합니다.

연결이 성공하면 흰색 확인 표시가 나타납니다.

9. **Save(저장)**를 클릭합니다.

### **원격 대상에 데이터 보고**

장치가 데이터를 정기적으로 원격 대상으로 푸시하도록 하려면:

1. **Setup <sup>&</sup>gt; Counter(설정 <sup>&</sup>gt; 카운터)**<sup>로</sup> 이동하고 장치에 이름이 있는지 확인하십시오.

이 이름은 보고서가 제공되는 장치를 식별하는 데 도움이 됩니다.

- 2. **Setup <sup>&</sup>gt; Reporting(설정 <sup>&</sup>gt; 보고)**<sup>로</sup> 이동하고 **Report to server(서버에 보고)**를 켭니다.
- 3. **URL** 필드에 서버 주소를 입력합니다(예:https://example.com/server).
- 4. **Send interval(전송 간격)** 필드에서 장치가 서버로 데이터를 보내는 빈도를 설정합니다.
- 5. 선택적으로 **API token(API 토큰)** 필드에서 장치가 서버에 자신을 인증할 수 있도록 토큰을 입력합니다.
- 6. **Test connection(연결 테스트)**을 클릭합니다.

연결이 성공하면 흰색 확인 표시가 나타납니다.

7. **Save(저장)**를 클릭합니다.

데이터 푸시 기능에 대한 자세한 내용은 API [설명서](https://www.axis.com/files/manuals/AXIS_P8815-2_3D_People_Counter_API.pdf)를 참조하십시오.

### **프록시 설정 구성**

장치와 보고서 대상이 프록시 서버로 분리되어 있는 경우 보고서를 보내려면 장치의 웹 페이지에 프록시 서버에 대한 정보를 입력해야 합니다.

- 1. **Setup <sup>&</sup>gt; Reporting(설정 >보고)**으로 이동하고 **Use proxy(프록시 사용)**를 켭니다.
- 2. **URL** 필드에 프록시 서버의 주소를 입력한 다음 해당하는 경우 포트 번호를 입력합니다. 예를 들어, https://example.com/proxy:3128.
- <span id="page-20-0"></span>3. **Username(사용자 이름)** 및**Password(패스워드)** 필드에 프록시 서버의 사용자 이름과 패스워드를 입 력합니다.
- 4. **Save(저장)**를 클릭합니다.

## **통계 다운로드**

- 1. **Statistics <sup>&</sup>gt; In and out(통계 <sup>&</sup>gt; 인앤아웃)** 또는 **Statistics <sup>&</sup>gt; Occupancy(통계 <sup>&</sup>gt; 점유)**<sup>로</sup> 이동합니다.
- 2. **Export data(데이터 내보내기)**를 클릭합니다.

장치의 모든 통계 데이터가 포함된 쉼표로 구분된(.csv) 파일이 로컬에 저장됩니다.

**장애 처리**

## **장애 처리**

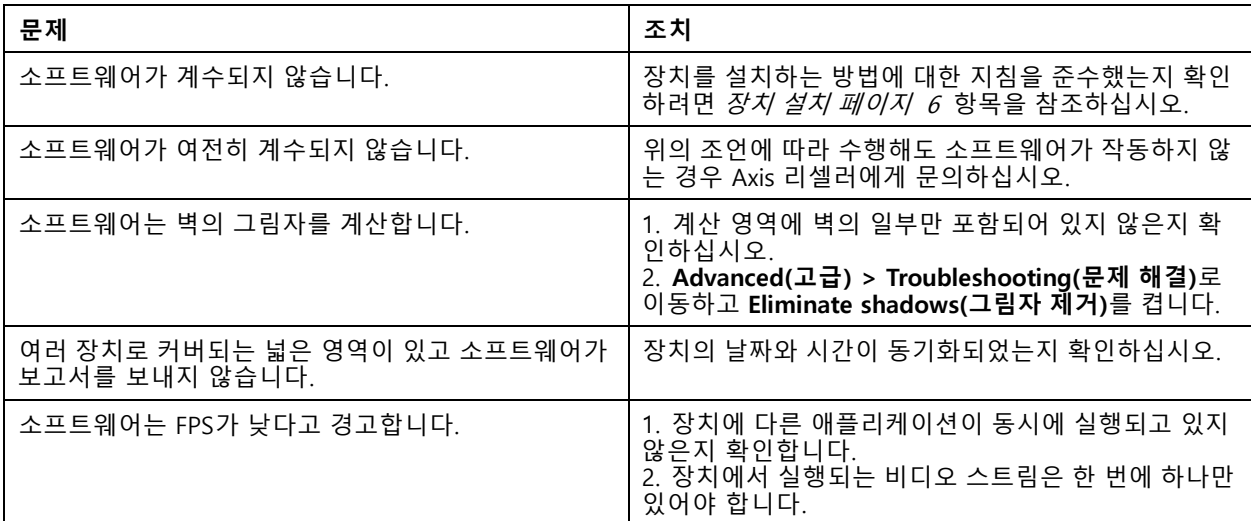

## **기술적 문제, 단서 및 해결 방안**

#### **펌웨어 업그레이드 문제**

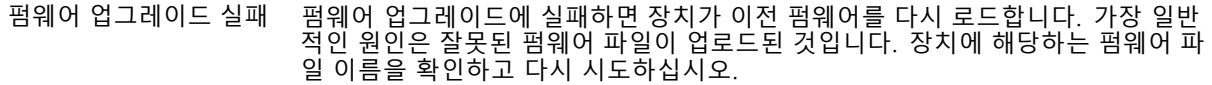

#### **IP 주소 설정 문제**

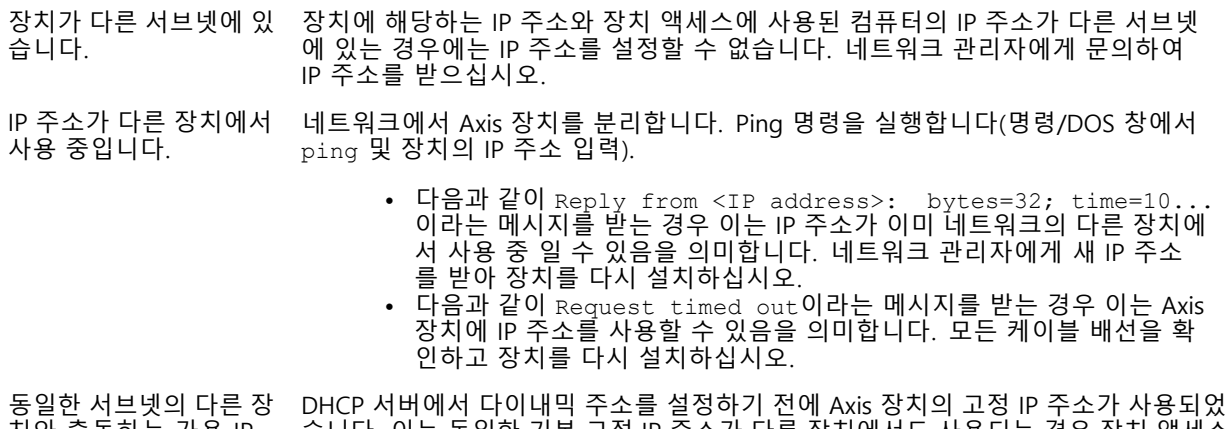

치와 충돌하는 가용 IP 주소 습니다. 이는 동일한 기본 고정 IP 주소가 다른 장치에서도 사용되는 경우 장치 액세스 에 문제가 발생했을 수 있음을 의미합니다.

<span id="page-22-0"></span>**장애 처리**

#### **장치를 브라우저에서 액세스할 수 없음**

로그인할 수 없음 HTTPS가 활성화 되면, 로그인을 시도할 때 올바른 프로토콜(HTTP 또는 HTTPS)이 사 용되는지 확인하십시오. 브라우저의 주소 입력란에 http 또는 https를 수동으 로 입력해야 할 수도 있습니다. 사용자 root의 비밀번호를 분실한 경우에는 장치를 공장 출하 시 기본 설정으로 재설 정해야 합니다. *공장 출하 시 기본 설정으로 재설정 페이지 23* 항목을 참조하십시오.

IP 주소가 DHCP에 의해 변경됨 DHCP서버에서 획득한 IP 주소는 동적이며 변경될 수 있습니다. IP 주소가 변경된 경우에는 AXIS IP Utility 또는 AXIS Device Manager를 사용하여 네트워크에서 장치 를 찾습니다. 해당 모델이나 일련 번호 또는 DNS 이름을 이용하여 장치를 식별합니 다(이름이 구성된 경우).

> 필요한 경우 고정 IP 주소를 수동으로 할당할 수 있습니다. 지침에 대한 자세한 내용은 *[axis.com/support](https://www.axis.com/support)*로 이동하여 확인하십시오.

**스트리밍 문제**

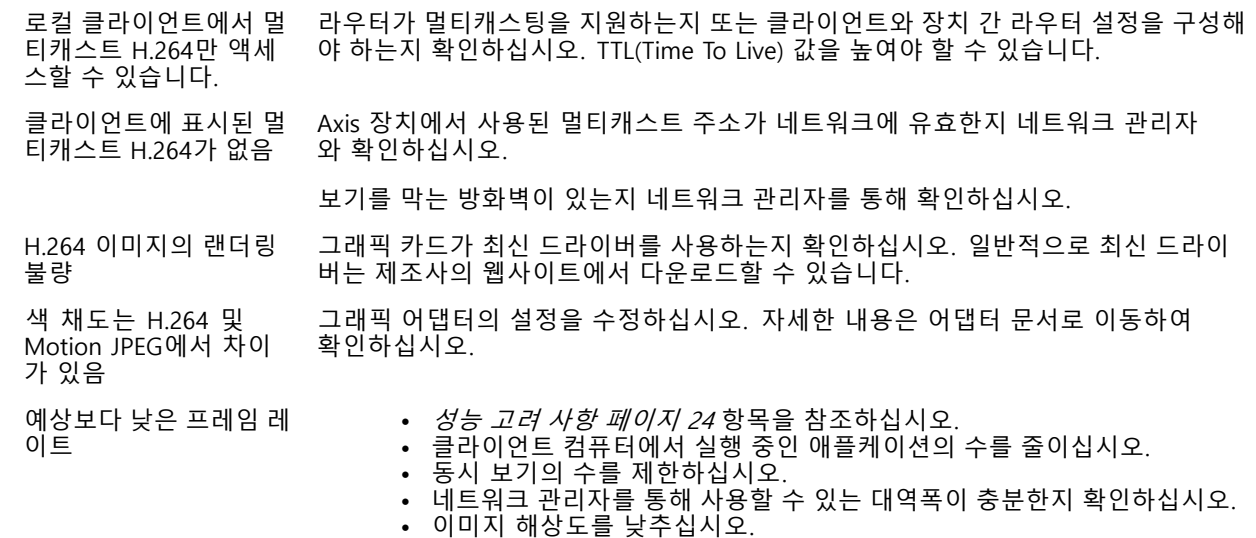

• 초당 최대 프레임은 Axis 장치의 유틸리티 주파수(60/50Hz)에 따라 다릅니다.

### **애플리케이션 재시작**

부정확한 계수를 발견하거나 웹 인터페이스가 특이하게 느린 경우 실행 중인 서비스를 재시작하거나 장치를 재시작할 수 있습니다.

장치를 재시작하려면 **Device settings <sup>&</sup>gt; Device view <sup>&</sup>gt; System <sup>&</sup>gt; Maintenance(장치 설정 <sup>&</sup>gt; 장치 보기 <sup>&</sup>gt; 시스템 <sup>&</sup>gt; 유지보수)**로 이동하고 **Restart(재시작)**를 클릭합니다.

### **로그 보고서 생성**

장치에 문제가 있는 경우 로그 보고서를 생성할 수 있습니다.

- 1. **Device settings <sup>&</sup>gt; Device view <sup>&</sup>gt; System <sup>&</sup>gt; Maintenance <sup>&</sup>gt; Logs(장치 설정 <sup>&</sup>gt; 장치 보기 <sup>&</sup>gt; 시스템 <sup>&</sup>gt; 유 지보수 <sup>&</sup>gt; 로그)**로 이동합니다.
- 2. **View the system log(시스템 로그 보기)**를 클릭합니다.
- 3. 브라우저에서 새 탭에 로그 보고서가 열립니다.

#### <span id="page-23-0"></span>**장애 처리**

#### **공장 출하 시 기본 설정으로 재설정**

중요 사항

공장 출하 시 기본값으로 재설정은 주의해서 사용해야 합니다. 공장 출하 시 기본값으로 재설정하면 IP 주소를 비롯한 모든 설정이 공장 출하 시 기본값으로 재설정됩니다. 또한 장치에서 모든 카운팅 데이터를 삭제합니다.

- 1. 제품의 전원을 끊습니다.
- 2. 제어 버튼을 누른 상태에서 전원을 다시 연결합니다. *제품 개요 [페이지](#page-25-0) [26](#page-25-0)* 항목을 참조하십시오.
- 3. 상태 LED 표시기가 주황색으로 깜박일 때까지 15-30초 동안 제어 버튼을 누르고 있습니다.
- 4. 제어 버튼을 놓습니다. 상태 LED 표시기가 녹색으로 바뀌면 프로세스가 완료됩니다. 제품이 공장 출 하 시 기본 설정으로 재설정되었습니다. 네트워크에서 사용할 수 있는 DHCP 서버가 없는 경우 기 본 IP 주소는 192.168.0.90입니다.
- 5. 설치 및 관리 소프트웨어 도구를 사용하여 IP 주소를 할당하고, 패스워드를 설정하고, 비디오 스트림 에 액세스합니다.

설치 및 관리 소프트웨어 도구는 *[axis.com/support](https://www.axis.com/support)*의 지원 페이지에서 제공됩니다.

또한 웹 인터페이스를 통해 매개변수를 공장 출하 시 기본값으로 재설정할 수 있습니다. **Device settings <sup>&</sup>gt; Device view <sup>&</sup>gt; System <sup>&</sup>gt; Maintenance(장치 설정 <sup>&</sup>gt; 장치 보기 <sup>&</sup>gt; 시스템 <sup>&</sup>gt; 유지보수)**<sup>로</sup> 이동합니다.

### **펌웨어 옵션**

Axis는 활성 트랙 또는 LTS(장기 지원) 트랙에 따라 제품 펌웨어 관리를 제공합니다. 활성 트랙에 있다는 것은 모든 최신 제품 기능에 지속적으로 액세스한다는 의미이며, LTS 트랙은 주로 버그 수정과 보안 업데이트에 중점을 두 는 주기적 릴리즈와 함께 고정 플랫폼을 제공합니다.

최신 기능에 액세스하려고 하거나 Axis 엔드 투 엔드 시스템 제품을 사용하는 경우 활성 트랙의 펌웨어를 사용하는 것이 좋습니다. 최신 활성 트랙에 대해 지속적으로 검증되지 않는 타사 통합을 사용하는 경우 LTS 트랙을 사용하는 것이 좋습니다. LTS를 사용하면 제품이 중요한 기능적 변경 사항을 도입하거나 기존 통합에 영향을 주지 않고 사이 버 보안을 유지 관리할 수 있습니다. Axis 제품 펌웨어 전략에 대한 자세한 내용은 *[axis.com/support/firmware](https://www.axis.com/support/firmware)*를 참 조하십시오.

### **현재 펌웨어 확인**

펌웨어는 네트워크 장치의 기능을 결정하는 소프트웨어입니다. 장애를 처리하는 경우 첫 번째로 취해야 할 동 작 중 하나는 현재 펌웨어 버전을 확인하는 것입니다. 최신 버전에 특정 문제를 해결하는 수정 사항이 포함 되어 있을 수 있습니다.

현재 펌웨어를 확인하려면 **Advanced <sup>&</sup>gt; About(고급 <sup>&</sup>gt; 정보)**으로 이동하십시오.

#### **성능 고려 사항**

시스템을 설정할 때 다양한 설정과 상황이 성능에 어떠한 영향을 주는지를 고려하는 것이 중요합니다. 일부 요소는 필요한 대역폭(비트 레이트)의 양에 영향을 주며 다른 요인은 프레임 레이트에 영향을 주고 어떤 요인은 둘 다에 영 향을 줍니다. CPU 부하가 최대치에 도달하는 경우에는 프레임 레이트에 영향을 주기도 합니다.

가장 중요하게 고려해야 할 요인은 다음과 같습니다.

- 높은 이미지 해상도 또는 낮은 압축 수준으로 인해 대역폭에 영향을 주는 데이터가 많이 포함된 이 미지가 생성될 수 있습니다.
- GUI에서 이미지를 회전하면 제품의 CPU 부하가 증가할 수 있습니다.
- 여러 Motion JPEG나 유니캐스트 H.264 클라이언트로 액세스하면 대역폭에 영향을 줍니다.

### **장애 처리**

- 여러 클라이언트로 여러 스트림(해상도, 압축)을 동시에 보면 프레임 레이트와 대역폭 모두에 영향을 줍니다. 높은 프레임 레이트를 유지해야 하는 곳에서는 동일한 스트림을 사용하십시오. 스트림 프로파일은 동 일한 스트림을 보장하는데 사용할 수 있습니다.
- Motion JPEG와 H.264 비디오 스트림에 동시에 액세스하면 프레임 레이트와 대역폭 모두에 영향을 줍니다.
- 이벤트 설정의 과다한 사용은 프레임 레이트에 영향을 줄 수 있는 제품의 CPU 부하에 영향을 줍니다.
- HTTPS를 사용하면 프레임 레이트가 낮아질 수 있으며 특히 Motion JPEG를 스트리밍하는 경우입니다.
- 좋지 않은 인프라로 인해 네트워크 점유율이 과중되면 대역폭에 영향을 줍니다.
- 성능이 낮은 클라이언트 컴퓨터에서 보기는 인식한 성능을 떨어뜨리고 프레임 레이트에 영향을 줍니다.
- 동시에 여러 AXIS Camera Application Platform(ACAP) 애플리케이션을 실행하면 프레임 레이트 및 일반 적인 성능에 영향을 줍니다.

## **도움이 더 필요하신가요?**

#### **유용한 링크**

• IP 주소를 할당하고 장치에 [접근하는](https://www.axis.com/files/manuals/um_howtoassignanipaddressandaccessyourdevice_t10118032_en_1811.pdf) 방법

#### **연락처 지원**

[axis.com/support](https://www.axis.com/support)의 지원 부서에 문의하십시오.

<span id="page-25-0"></span>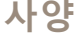

**사양**

## **제품 개요**

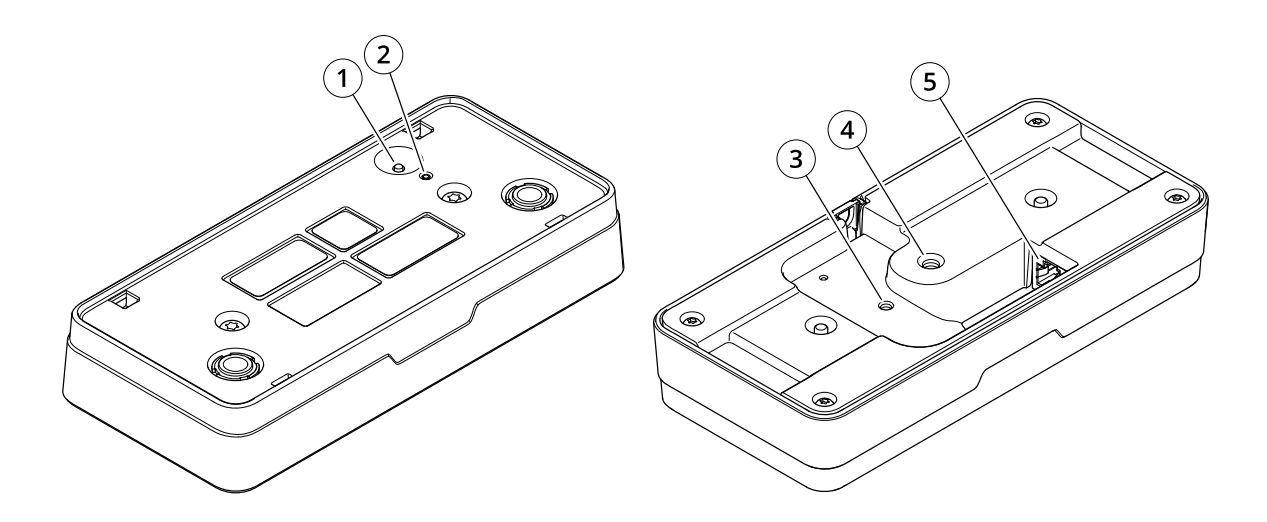

- 1 제어 버튼
- 2 상태 LED
- 3 안전 와이어용 고정 지점, M4
- 4 카메라 스탠드용 고정 지점, 1/4"–20 UNC
- 5 네트워크 커넥터

## **LED 표시기**

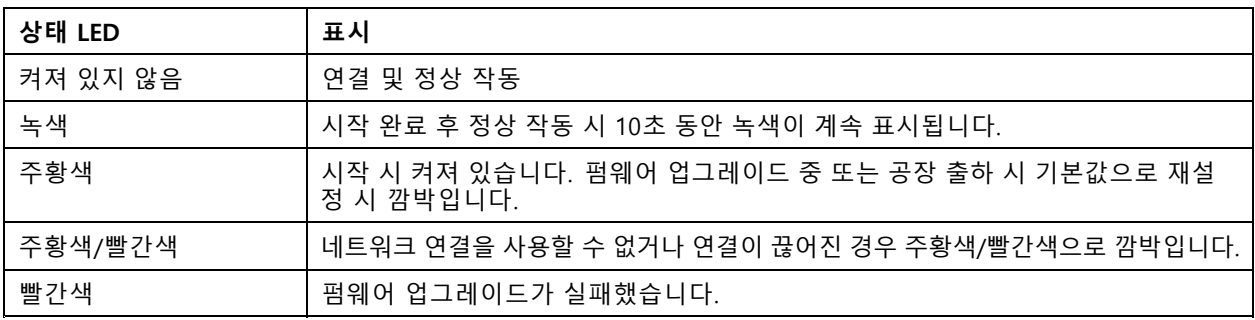

## **버튼**

### **Control button(제어 버튼)**

제어 버튼의 용도는 다음과 같습니다.

• 제품을 공장 출하 시 기본 [설정으로](#page-22-0) 재설정합니다. *공장 출하 시 기본 설정으로 재설정 페이지 [23](#page-22-0)* 항목 을 참조하십시오.

# **사양**

# **커넥터**

## **네트워크 커넥터**

PoE(Power over Ethernet)를 지원하는 RJ45 이더넷 커넥터

사용자 설명서 AXIS P8815 - 2 3D People Counter © Axis Communications AB, 2019 - 2023

Ver. M18.2 날 짜 : 7 월 2023 부 품 번 호 T10145094